### **Match Search Criteria View**

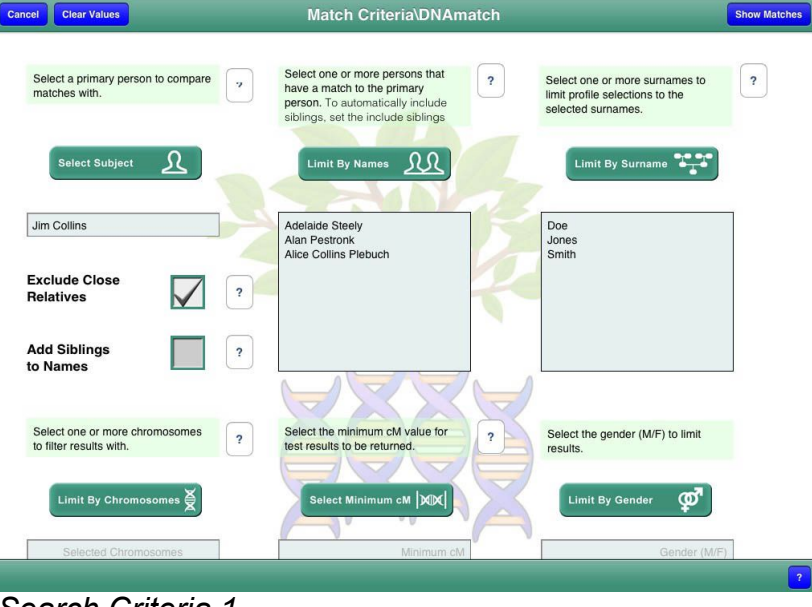

*Search Criteria 1*

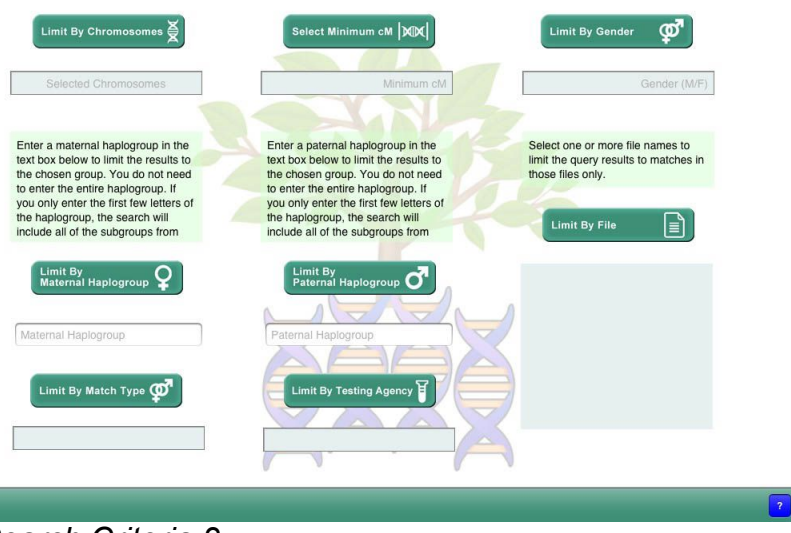

*Search Criteria 2*

The Match Search Criteria View provides a simple and flexible way for specifying search criteria for displaying of DNA match data in your project. To enter data for the various filters tap on the filter button above the text box.

In most cases a popup will be displayed showing the available choices. If a popup does appear, tap on the choice you desire to select it.

Some filters allow multiple choices to be made. For filters that allow multiple choices to be made, there will be a done button on the right hand corner of the popup's navigation bar. Tap the done button when you have finished making selections.

A few filters allow the direct entry of text. When you tap on a filter button that allows the direct entry of text, a keyboard will appear. Enter the desired text and when you have completed entering the text, tap the return key.

Finally, there are toggle check box options. Tap in the check box to turn the option on or off. If the check mark is being displayed, the option is turned on. If the check mark is not displayed, the option is turned off.

If you have tapped on a filter button and you decide before making a choice that you do not want to enter a value, tap on the iPad screen outside of the popup.

## *Navigation Bar*

**Clear Values** 

Cancel

**Match Criteria\DNAmatch** 

**Show Matches** 

The navigation bar contains three buttons, Cancel, Clear Values, and View Matches.

### **Cancel Button**

Tapping the Cancel button returns the screen to the main menu without savings any changes that may have been made.

#### **Clear Values**

By default, when the Match Search Criteria view is displayed, the values used for the previous search are restored. The Clear Values button clears any saved values and resets defaults.

#### **Show Matches**

The Show Matches button initiates a search for matches

based upon the criteria that you have set. If there are no filters selected when the Show Matches button is tapped, the entire database will be displayed. In most cases displaying the entire database is of little value and can take some time for large data bases.

### *Select Subject Filter*

The Select Subject Filter is used to select the primary person for a query. When a primary person is specified, only matches that contain the name of the primary person will be returned. The primary person is most often the individual for whom the project has been created for, but not always.

#### **Select Subject Button**

The Select Subject button is the means for selecting the primary person. When the button is tapped, a popup list of available persons to select will be presented. You can use the search bar on the popup to quickly scroll to the

person you want to select. When you have scrolled to the person you want selected, tap on the person's name.

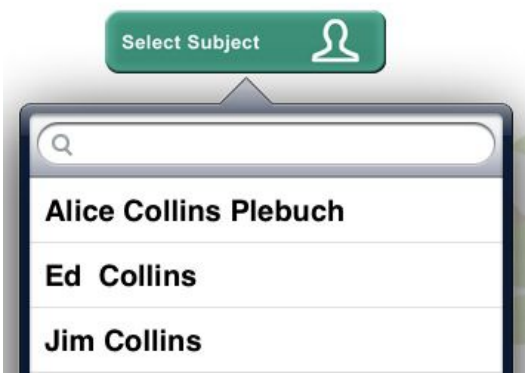

#### *Additional Persons Filter*

The Additional Person filter is used to limit the number of results returned for the selected Primary Person. Only the persons specified in the Additional Persons filter will be returned in the search.

#### **Limit By Name Button**

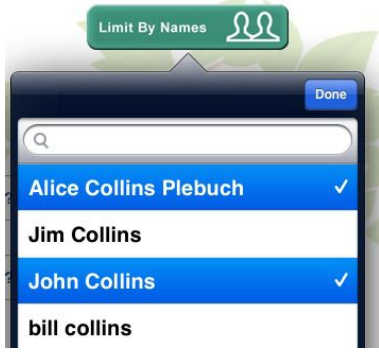

Tapping the Limit By Name button launches a popup containing the names of the available people who can be used in the Additional Persons Filter. This popup supports multiple selections. Use the included search bar to help scroll through the list.

Make your one or more selections by tapping on the names desired. When a name is selected a check mark will appear to the right of the name. To deselect a name tap on it again. When you have completed selecting the names you want selected, tap the DONE button to save your changes. Do not tap the DONE button until you have made all of your selections or you will have to start over.

# **Exclude Close Relatives**

The Exclude Close Relatives check box works with the primary person only. When Exclude Close Relatives is selected, the results of a query will not include those persons designated as close relatives to the Primary Person. If you want the close relatives show, you must toggle the Exclude Close Relatives check box off.

## **Add Siblings To Names**

The Add Siblings to Names check box works in conjunction with the Additional Persons Filter. When a person has persons associated with him/her as siblings, the Add Siblings To Names filter will include the siblings in the list of Additional Persons automatically.

## *Surnames Filter*

The Surnames filter is used to limit the results of the

search to only those persons who have been associated with the selected surnames.

### **Limit By Surname Button**

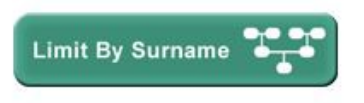

To use the Surnames filter, tap the Limit by Surname button. A popup view with

the names of persons will be shown. You can use the search bar at the top of the view to expedite scrolling through the list to find those surnames that you want to select. Multiple surnames can be selected by tapping on the name. A second tap on a selected name will deselect the name. When you have finished selecting surnames for the search, tap the DONE button to save your results.

### *Chromosome Filter*

The Chromosome filter provides the ability to limit the search results to one or more selected chromosomes. The X chromosome is represented by the number 0.

### **Limit by Chromosome Button**

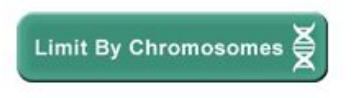

To use the Chromosome Filter tap on the Limit by Chromosome button. This will

launch a popup with the available chromosome values. Select one or more values and when done selecting values tap the done button to save the selected chromosomes.

#### *Minimum cM Filter*

The Minimum cM filter provides a means for limiting the search results to matches in which the cM length is equal to or greater then the chosen value.

#### **Minimum cM Button**

Select Minimum cM  $|\text{MIX}|$  Tap the Minimum cM button to launch a popup window with minimum cM values to choose from. Tap on the desired value and it will saved automatically.

#### **Gender Filter**

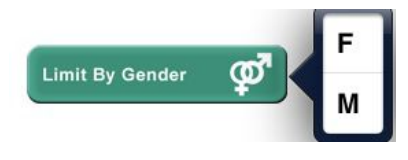

Use the gender filter to limit the return results to either male or female persons.

## **Paternal Haplogroup Filter**

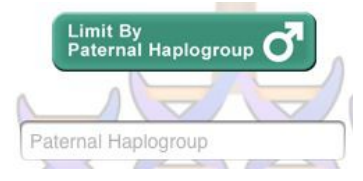

Use the Paternal Haplogroup filter to limit the results to the entered value. It is not necessary to enter the entire value, just the beginning

letters of the group. (I.e. R1 will return R1B1..)

### **Maternal Haplogroup Filter**

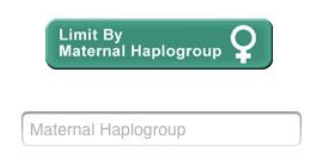

Use the Maternal Haplogroup filter to limit the results to the entered value. It is not necessary to enter the entire value, just the

beginning letters of the group.

### **File Filter**

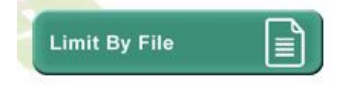

The file filter limits returned results to only the selected files In addition, files that have been

selected by this filter, will automatically be attached to emails sent from the Matches view.

# **Limit By Match Type**

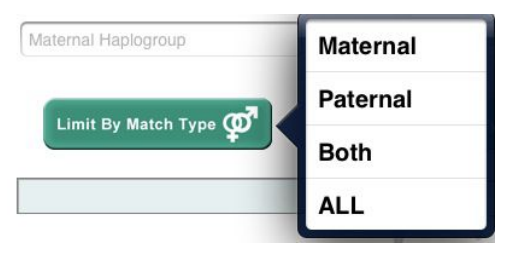

The Limit By Match Type filter limits the returned results of secondary persons to their know match type, maternal, paternal, or both.

The Match Type must have been already entered for the person in the Person Tool.

# **Limit By Testing Agency**

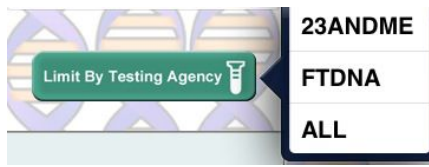

The Limit by Testing Agency filter limits the returned results to results provided by 23ANDME, FTDNA, or

both. The testing agency is encoded into the Match rows when they are imported.